### Welcome to Work in Golden

You must register and create an account to log in to the site. Once you have your account, access to a dashboard to manage your postings.

It is easy! Please follow the instructions.

### To register and create an account:

- 1. **Open your preferred web browser** on a computer, tablet or mobile device. Examples of web browsers include Google Chrome, Firefox or Safari.
- 2. Type in your browser https://workingolden.ca/

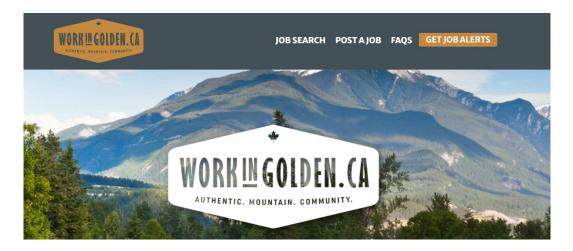

- 3. Click on the Post a Job label. You will find it in the navigation bar at the top right of the page.
- 4. Click on the brown Create new account tab.

| WORK IN GOLDEN. CA                                                                                                    | JOB SEARCH POST A JOB FAQS GET JOB ALERTS                                                                             |
|----------------------------------------------------------------------------------------------------|----------------------------------------------------------------------------------------------------|
|                                                                                                    |                                                                                                    |
| Log in Create new account Reset your password                                                                          |                                                                                                    |
| Email address *                                                                                                    |                                                                                                    |
| inan address "                                                                                                    |                                                                                                    |
| valid email address. All emails from the system will be sent to this address<br>ertain news or notifications by email. | . The email address is not made public and will only be used if you wish to receive a new password or wish to receive |
|                                                                                                    |                                                                                                    |

#### 5. Register by using your email and creating a password that you will use for your login.

#### Please note:

- You must use a valid email address. It is not made public and will only be used if you wish to receive a new password or certain news or notifications by email.
- Several special characters are allowed when creating a password, including space, period (.), hyphen (-), apostrophe ('), underscore (\_), and the @ sign

#### 6. Complete the contact information.

- Upload your logo image (no photos are allowed). Please read the <u>instructions</u> to use the right size, type of image, and pixels:
- Company logo, on white background.
- One file only.
- 20 MB limit.
- Allowed types: png, gif, jpg, jpeg.
- Images must be larger than 200x200 pixels. Images larger than 800x800 pixels will be resized.
- Add your name, phone number, and website address of the company, organization, or business you represent.

#### 7. Click on the brown *Create new account* button.

| Logo *                                                                                                    |         |        |                                  |
|----------------------------------------------------------------------------------------------------|---------|--------|----------------------------------|
| Choose File No file chosen                                                                                                    |         |        |                                  |
| Company logo, on white background (no photos<br>One file only.<br>20 MBIImit.<br>Allowed types: png gif jpg jpeg.<br>Images must be larger than 200x200 pixels. Im |         | sized. | <ul> <li>Instructions</li> </ul> |
| ontact Name *                                                                                                    |         |        |                                  |
| hone                                                                                                    |         |        |                                  |
| /ebsite                                                                                                    |         |        |                                  |
| his must be an external URL such as http://exampl                                                                                                    | le.com. |        |                                  |

<u>Please note</u>: If the logo does not show in your job offers posted, you should clear your browsing history, refresh the page, and view it again.

8. You will receive an email with the notification of pending approval. Check your spam or junk folders if you do not see it in your inbox. It will look similar to this:

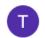

Work in Golden <u>via</u> breezeweb.ca to me ▼

Tourism Golden DMO,

12:33 PM (18 minutes ago) 🕁 🕤 🚦

Thank you for registering at Work in Golden. Your application for an account is currently pending approval. Once it has been approved, you will receive another email containing information about how to log in, set your password, and other details.

-- Work in Golden team

9. **Once your account is approved, you will receive another email** containing information about logging in, resetting your password, and other details.

# To log in:

Once you have your account created, you are ready to log in.

- 1. Go to https://workingolden.ca/
- 2. Log in to your WIG account by using your email and password.

| AUTNENTIC, MOUNTAIR, COMMUNITY.               | JOB SEARCH POST A JOB FAQS GET JOB ALERTS |
|-----------------------------------------------|-------------------------------------------|
|                                               |                                           |
| Log in Create new account Reset your password |                                           |
| Email address *                               |                                           |
|                                               |                                           |
| You can use your email address to login.      |                                           |
| Password *                                    |                                           |
|                                               |                                           |

- 3. Once you log in, click on Post a Job label.
- 4. **Complete the information required:** title, job description, compensation, job Industry, type, season, how to apply, link to the application (if applicable), and application email.
- 5. Click on the brown Save button once you have completed all fields required.

| Published | • | Be sure the box is checked |
|-----------|---|----------------------------|
| <u> </u>  |   |                            |
| SAVE      |   |                            |

6. Check if the information published is correct by clicking on the *Manage Jobs* label or scrolling to the *New & Update Jobs* section in the home and clicking on the *View All Jobs* button.

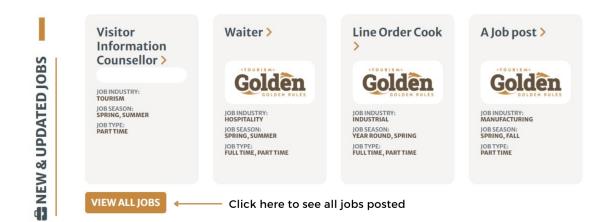

## To manage your job posts:

- 1. Go to https://workingolden.ca/
- 2. Log in to your WIG account by using your email and password.
- 3. Click on the *Manage Jobs* label. Remember that you will find it in the navigation bar at the top right of the site.

4. Click on any of the jobs you have posted in the <u>Employer Dashboard</u>. You can view, edit, unpublish, or delete them.

| WORK IN GOLDEN. CA<br>AUTRENTIE, NOUNTAIN, COMMUNITY. |             | JOBS     | SEARCH   | MANAGE JOE        | IS FAQS |
|-------------------------------------------------------|-------------|----------|----------|-------------------|---------|
| Employer Dashboard 🔶 🗸                                | ou will see | all your | postings | here              |         |
| Title                                                 |             | Publishe | ed       | Updated <b>T</b>  |         |
| Visitor Information Counsellor                        | Edit        | ~        |          | Thu, 01/12/2023 - | 11:42   |
| Click here to see your post<br>POSTAJOB               | Click here  | to edit  | your pos | t                 |         |
| WORK IN GOLDEN. CA                                    | JOB SE      | ARCH     | FAQS     | MANAGE JOBS       | LOG OUT |
| View Edit Delete                                      |             |          |          |                   |         |
| Title *                                               |             |          |          |                   |         |
| Visitor Information Counsellor                        |             |          |          |                   |         |
| Job Description *                                     |             |          |          |                   |         |
| B I ⊘ ∷ 1= ∨ Paragraph ∨ —                            |             |          |          |                   |         |

If you want to save a posted job as a draft copy in your **Dashboard**, you can unpublish it by removing the check mark on the box *Published*. You will find it at the bottom of your post. To save changes remember to click on the brown *Save* button.

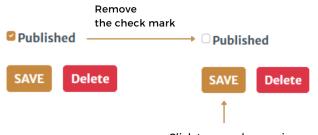

<u>Please note</u>: In your **Employer Dashboard** you also can see how many views your posted jobs are getting.

| WORK IN GOLDEN. CA             | JOBSEARCH | FAQS MANAG | E JOBS LOG OUT | GET JOB ALERTS |
|--------------------------------|-----------|------------|----------------|----------------|
| Employer Dackboard             |           |            |                |                |
| Employer Dashboard             |           |            |                |                |
| Title                          |           | Published  | Updated 🔻      | Views          |
| Visitor Information Counsellor | Edit      | ~          | 2023-02-09     | 26             |
| Visitor Information Supervisor | Edit      | ~          | 2023-02-09     | 12             |

### To reset your password:

- 1. Go to https://workingolden.ca/
- 2. Click on the *Reset your password* tab. Use your registered email and click on the *Submit* button. You will receive a one-time login link in your email.

| WOR     | KINGOLDEN.CA              |                     | JOB SEARCH | POST A JOB | F/ |
|---------|---------------------------|---------------------|------------|------------|----|
|         | TIC. MOUNTAIN. COMMUNITY. |                     |            |            |    |
| Login   | Create new account        | Reset your password |            |            |    |
| Usernar | me or email address       | *                   |            |            |    |

3. Click on the one-time login link you have received. You will be redirected to the site, and a green prompt message will appear at the top of the page. You are ready to change your password.

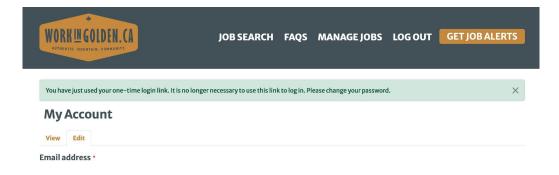